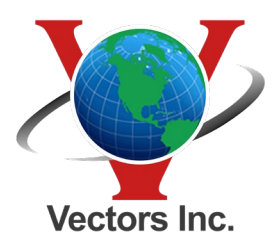

10670 East Bethany Drive, Building 4, Aurora, CO 80014 • [303.283.0343](tel://+3032830343/) 5640 Venice Avenue, Unit J, Albuquerque, NM 87113 • [505.821.3044](tel://+5058213044/)

## **Trimble VRS Static File Download Procedure**

Downloading Static Files from the Trimble VRS service is easy.

#### **1) Go to VRSnow.us and log in to your VRS account.**

**2) Select the reference Data Shop:**

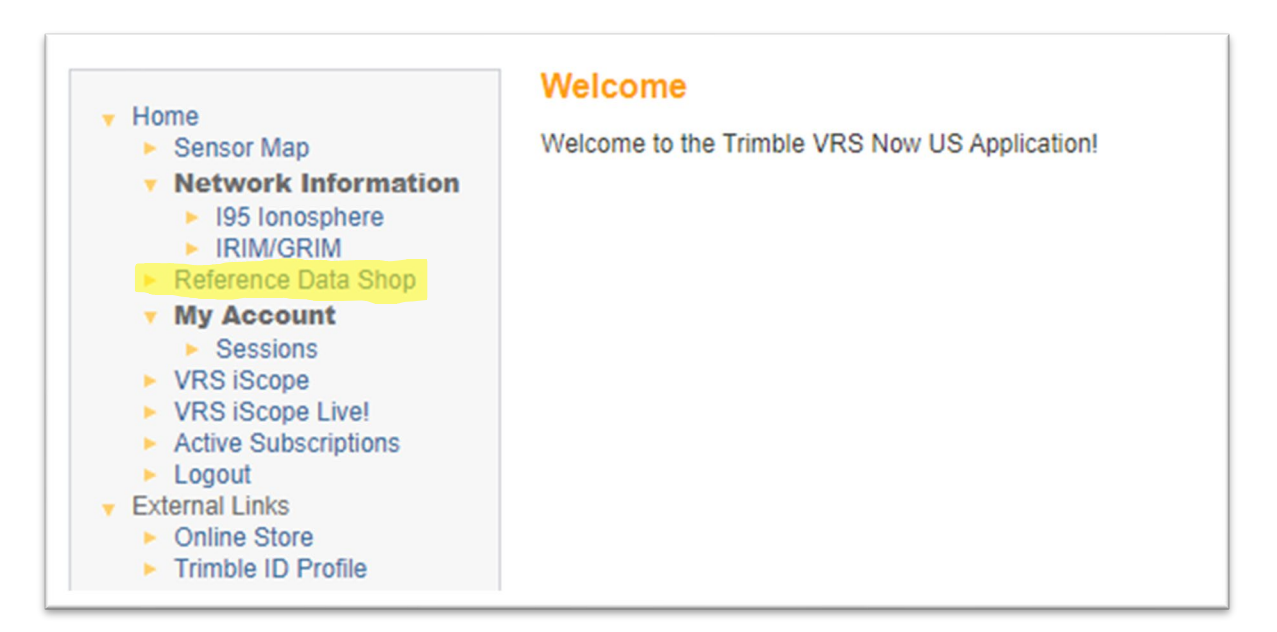

#### **3) Start new order:**

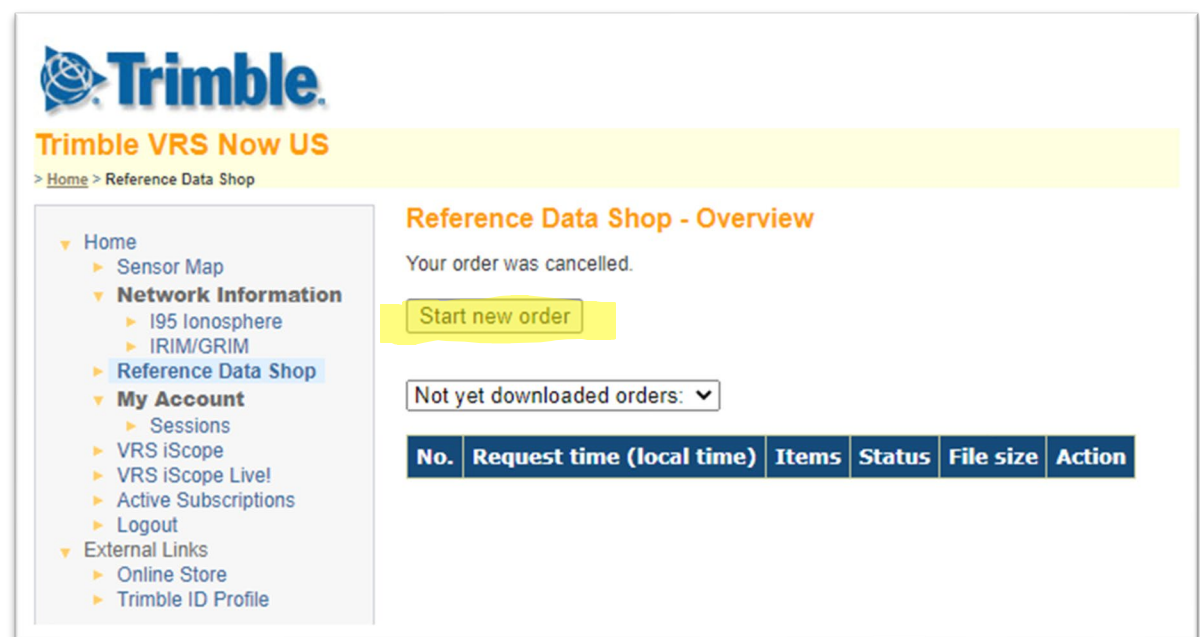

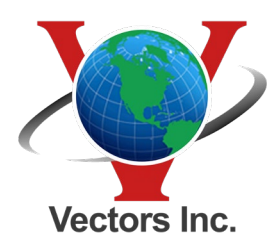

10670 East Bethany Drive, Building 4, Aurora, CO 80014 • [303.283.0343](tel://+3032830343/) 5640 Venice Avenue, Unit J, Albuquerque, NM 87113 • [505.821.3044](tel://+5058213044/)

## **Trimble VRS Static File Download Procedure**

**4) Select CORS Station:**

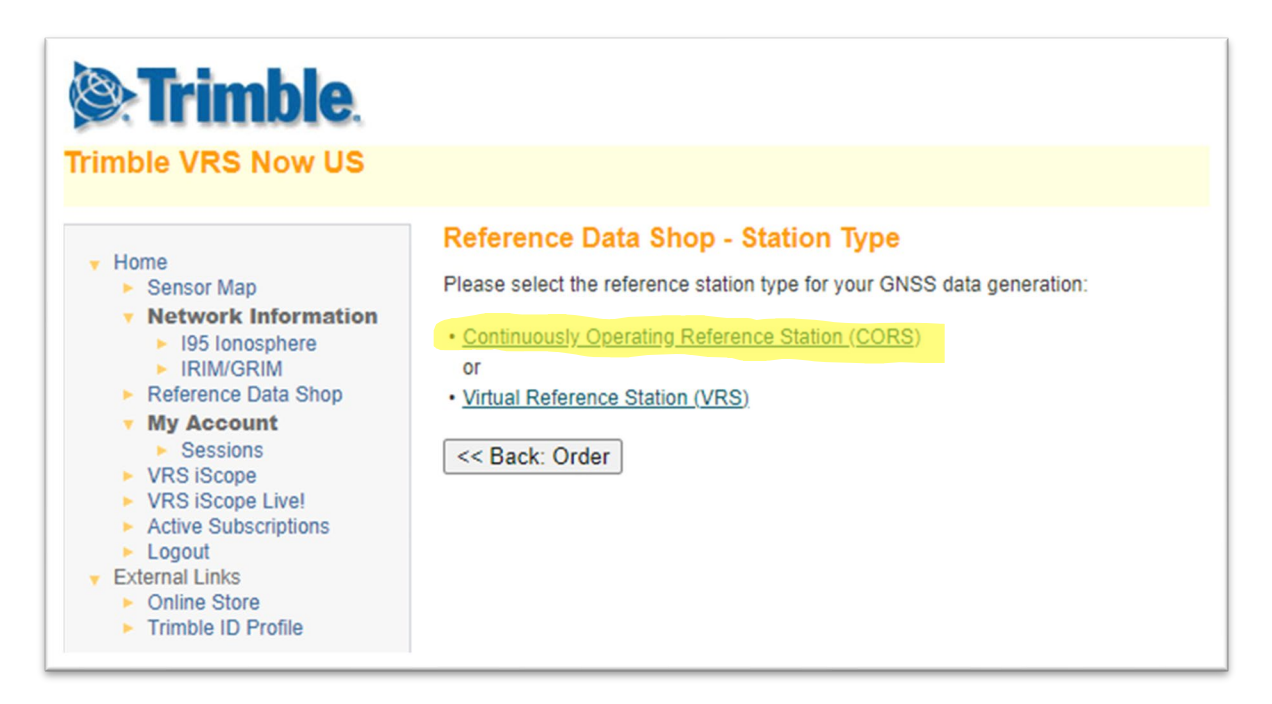

**5) Select our region of the county, then base station, then the next Time selection:**

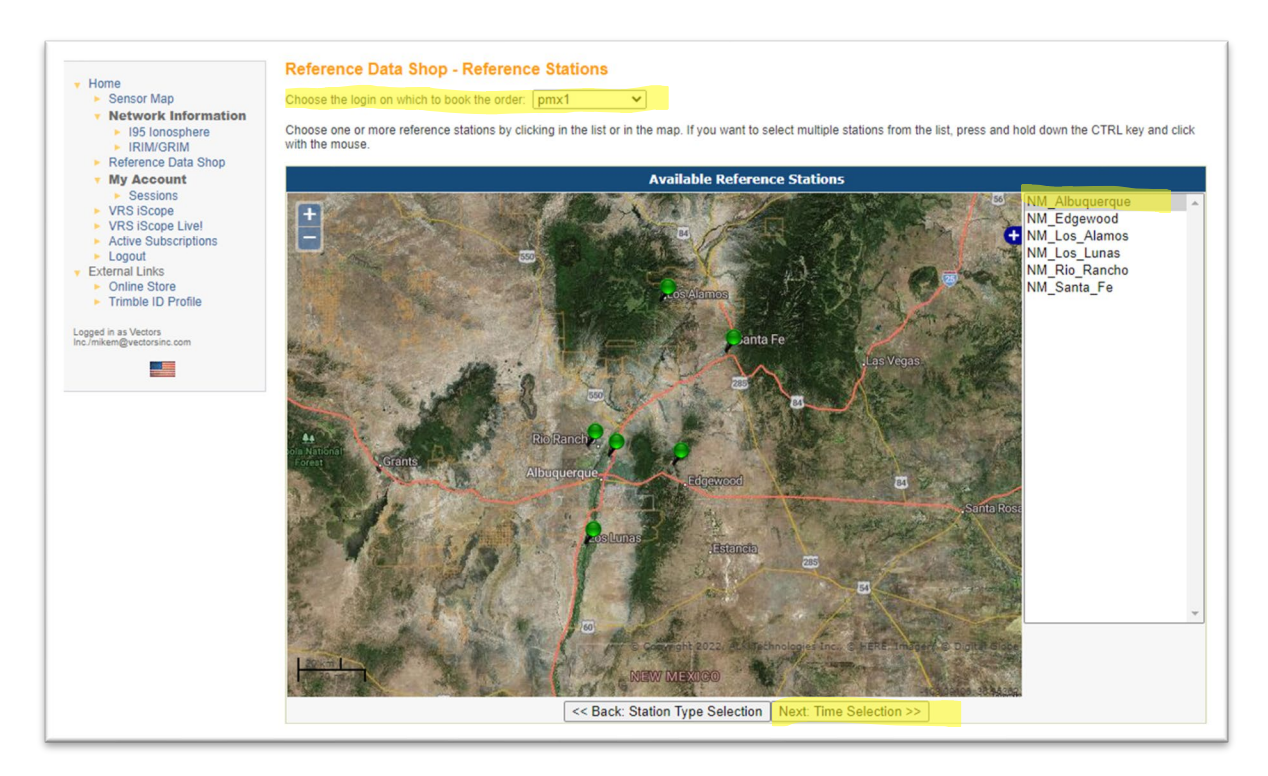

![](_page_2_Picture_0.jpeg)

10670 East Bethany Drive, Building 4, Aurora, CO 80014 • [303.283.0343](tel://+3032830343/) 5640 Venice Avenue, Unit J, Albuquerque, NM 87113 • [505.821.3044](tel://+5058213044/)

#### **Trimble VRS Static File Download Procedure**

**6) Select the Date time, duration, and interval.** 

**(you need to offset to match Greenwich mean time, I usually add an hour to each side just to be safe)** 

![](_page_2_Picture_45.jpeg)

**7) Select your file and next to delivery:**

![](_page_2_Picture_46.jpeg)

![](_page_3_Picture_0.jpeg)

# **Trimble VRS Static File Download Procedure**

**8) Select the way you would like to receive the file. I usually select download the data and leave the window open while it is prepared:**

![](_page_3_Picture_35.jpeg)